## **Instructions to enroll in the EHS Hazardous Waste 2016**

1. Log into eCampus at [https://ecampus.wvu.edu.](https://ecampus.wvu.edu/) Select Login.

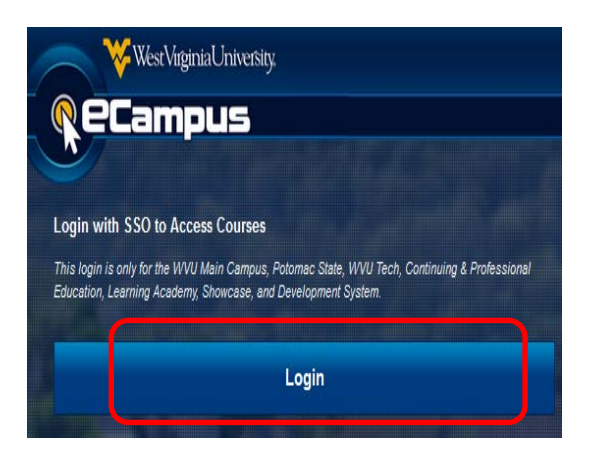

2. Enter your MyID for the username & password.

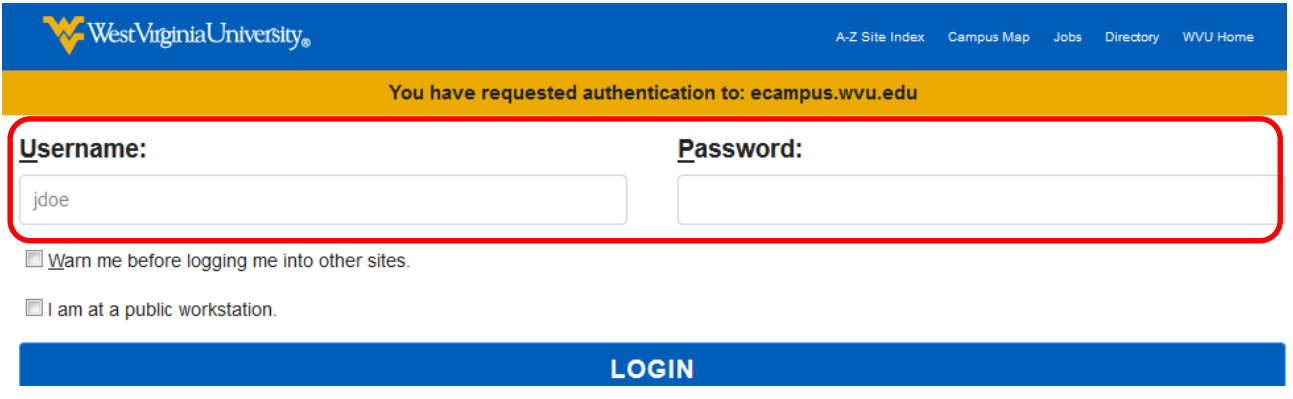

3. Click on the **Browse Course Catalog** button in the **Course Catalog** module under the **My WVU eCampus** tab (right side of the page).

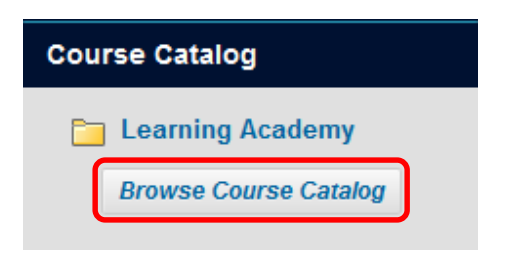

4. Enter **EHS Hazardous Waste 2016** in the **Search Catalog** fields and click **Go**.

## **Instructions to enroll in the EHS Hazardous Waste 2016**

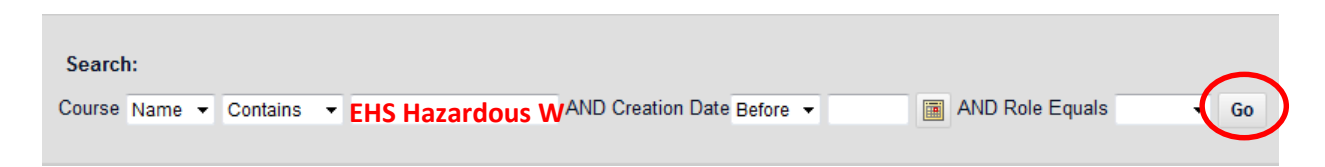

5. Click the **Chevron** next to the search results and select **Enroll**.

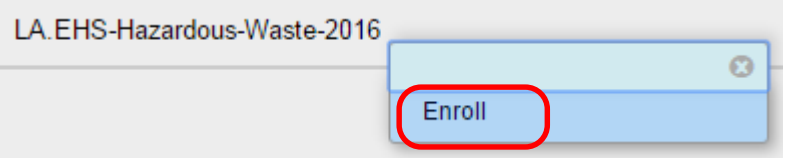

6. Enter the **Access Code** provided and click **Submit**.

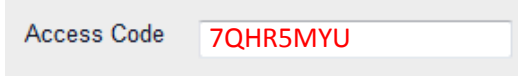

The system will take the user to a confirmation page. Once the user clicks **OK** at the bottom of the page, they will be sent directly to the course they just enrolled in. The user may begin working in the course immediately.